## FUMETTOPOLI

Si dovrebbe partire da 3 scatti Raw in bracketing con una sovra-sotto esposizione di 2 stop ma per quello che ne dobbiamo fare va benissimo caricare 2 volte la stessa foto in **PHOTOMATIX** (io ho acquistato ovviamente la versione Pro 2.4). Quindi, semplicemente:

- A) file open per 2 volte dello stesso file.
- B) HDR generate (CTRL+G)
- C) Ok ok ok per 3 volte, poi con le personalizzazioni vi sbizzarrite un'altra volta.

Avremo ottenuto così un'immagine che di suo non dice nulla…… apriamo da menu:

D) HDR – Tone Mapping (CTRL+T)

Adesso entrano in gioco I gusti personali che varieranno da foto in foto, io per questa ho usato i seguenti valori:

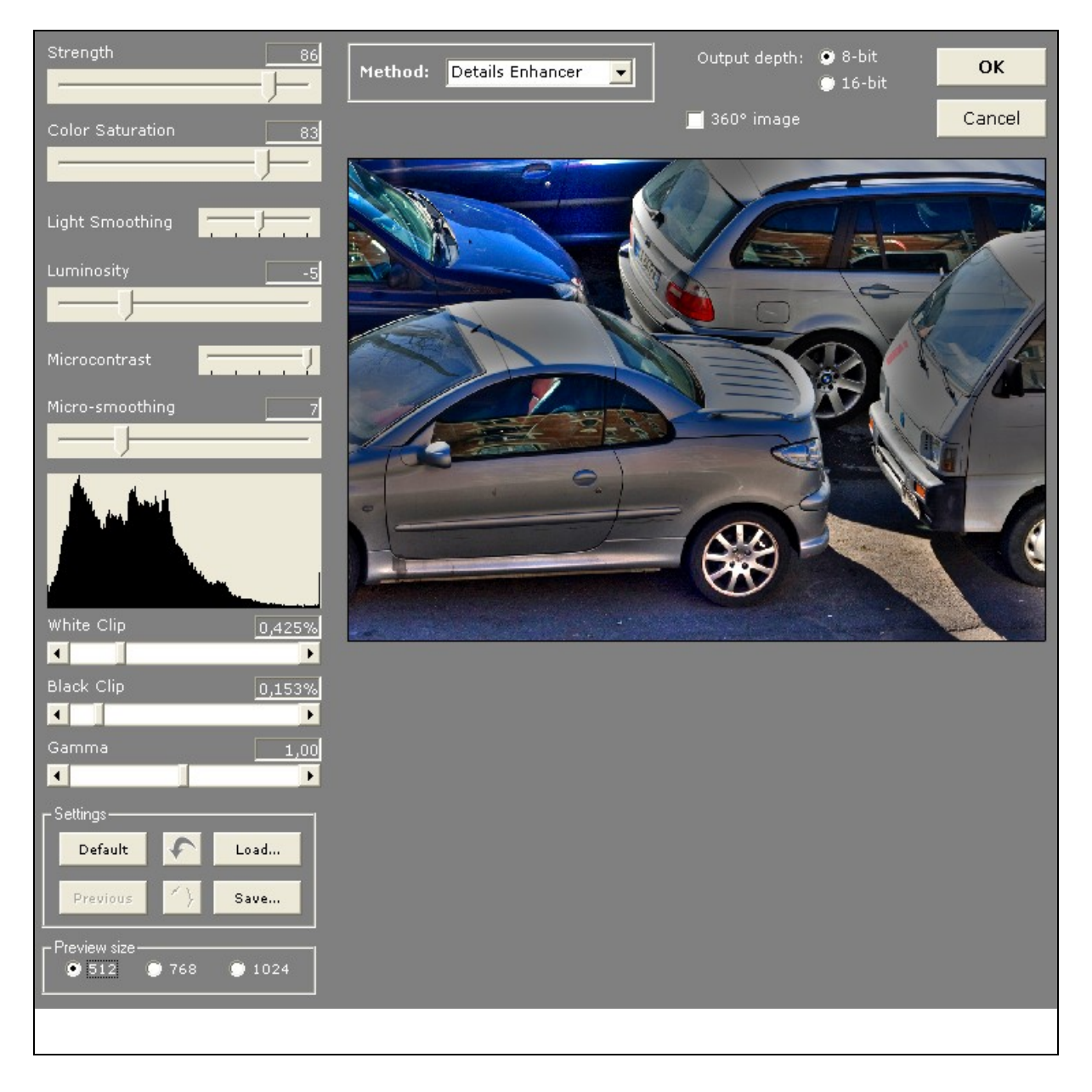

Salviamo il nostro file e apriamo l'originale **LUCIS PRO** (anche qui non ho badato a spese ed ho comprato la versione 5.0 ) l'utilità pratica di questo programma è l'esaltazione delle luci e delle ombre.

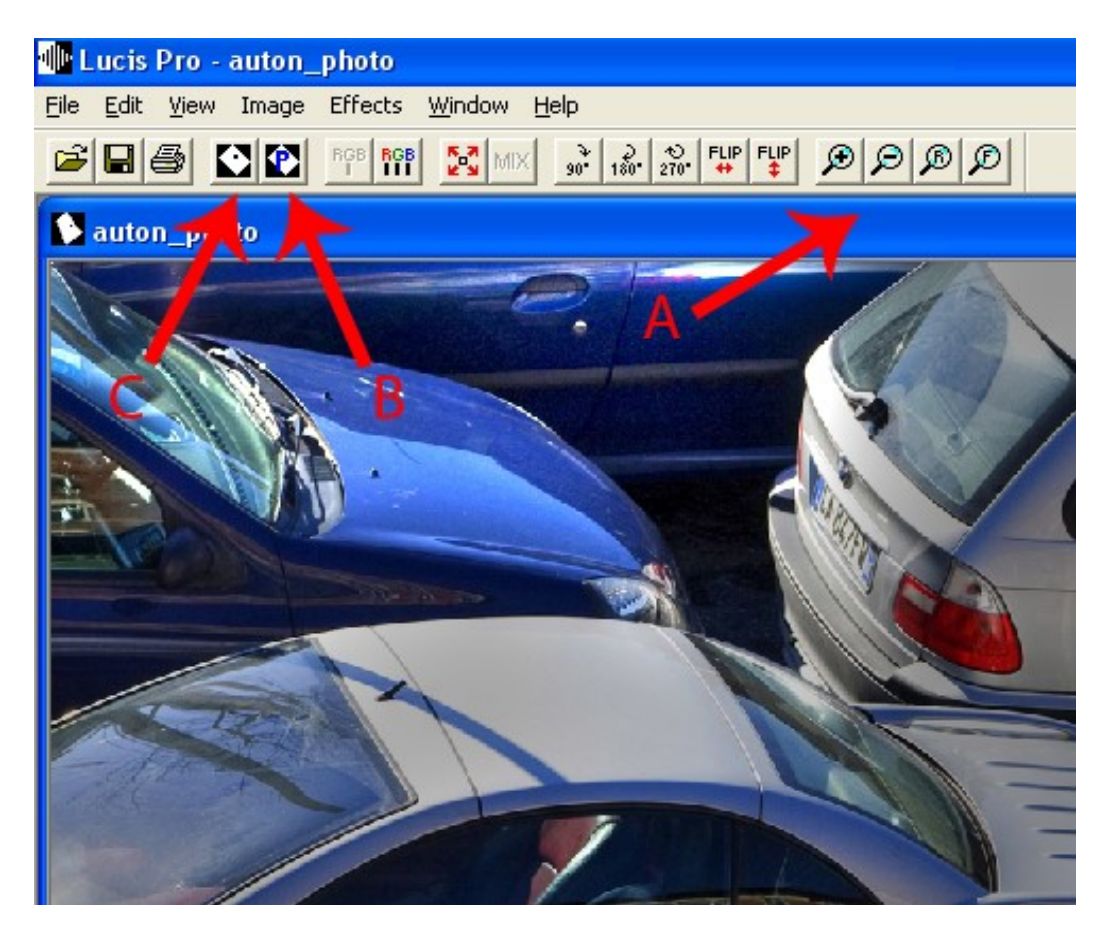

- A) Tramite i gruppi "A" riduco le dimensioni a video dell'immagine per una piu' precisa misurazione nel prossimo passaggio.
- B) Cliccando ora sul punto "B" avrò la seguente videata:

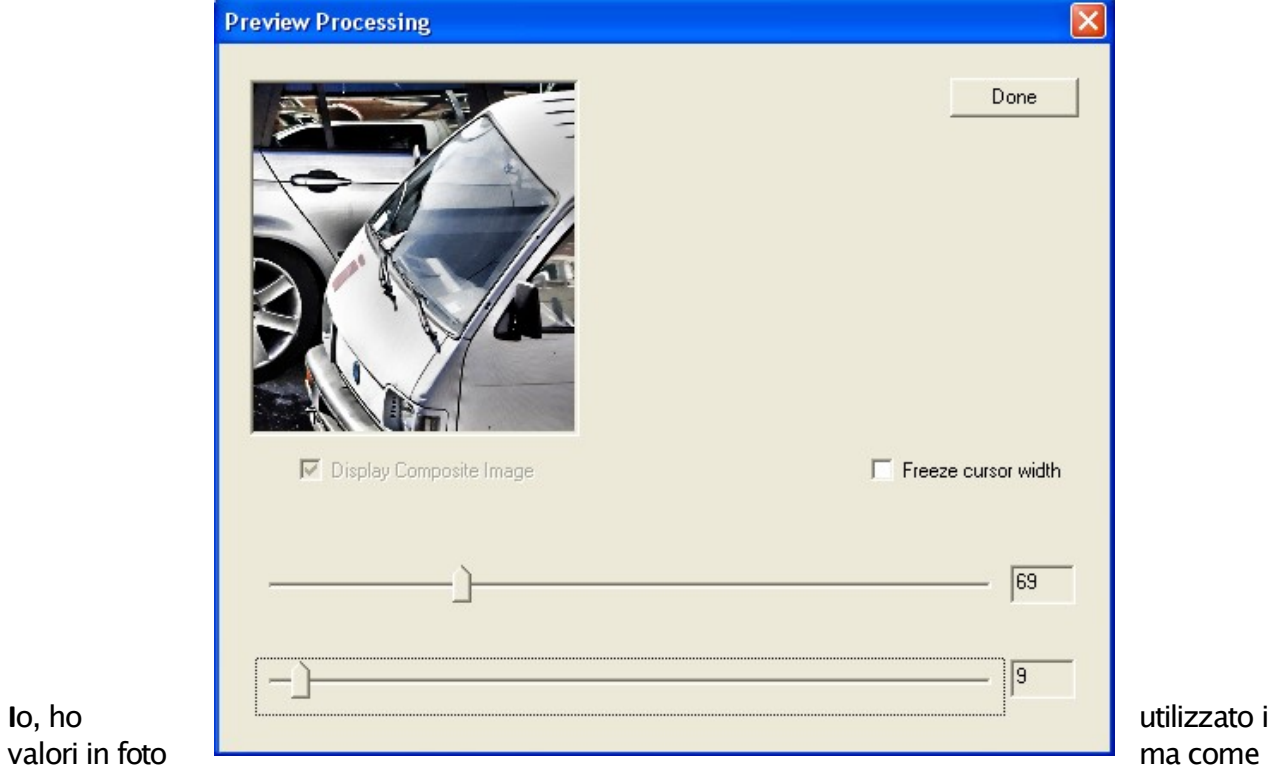

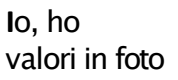

sempre ricadiamo nei gusti personali, il primo cursore aumenta la de fnizione il secondo ammorbidisce.....fate vobis.

- C) clicK su "Done" e tornati alla videata principale utilizziamo il tasto evidenziato con la freccia  $C''$
- D) accettiamo con OK i valori precedentemente impostati.
- .......già mi piace......he he he

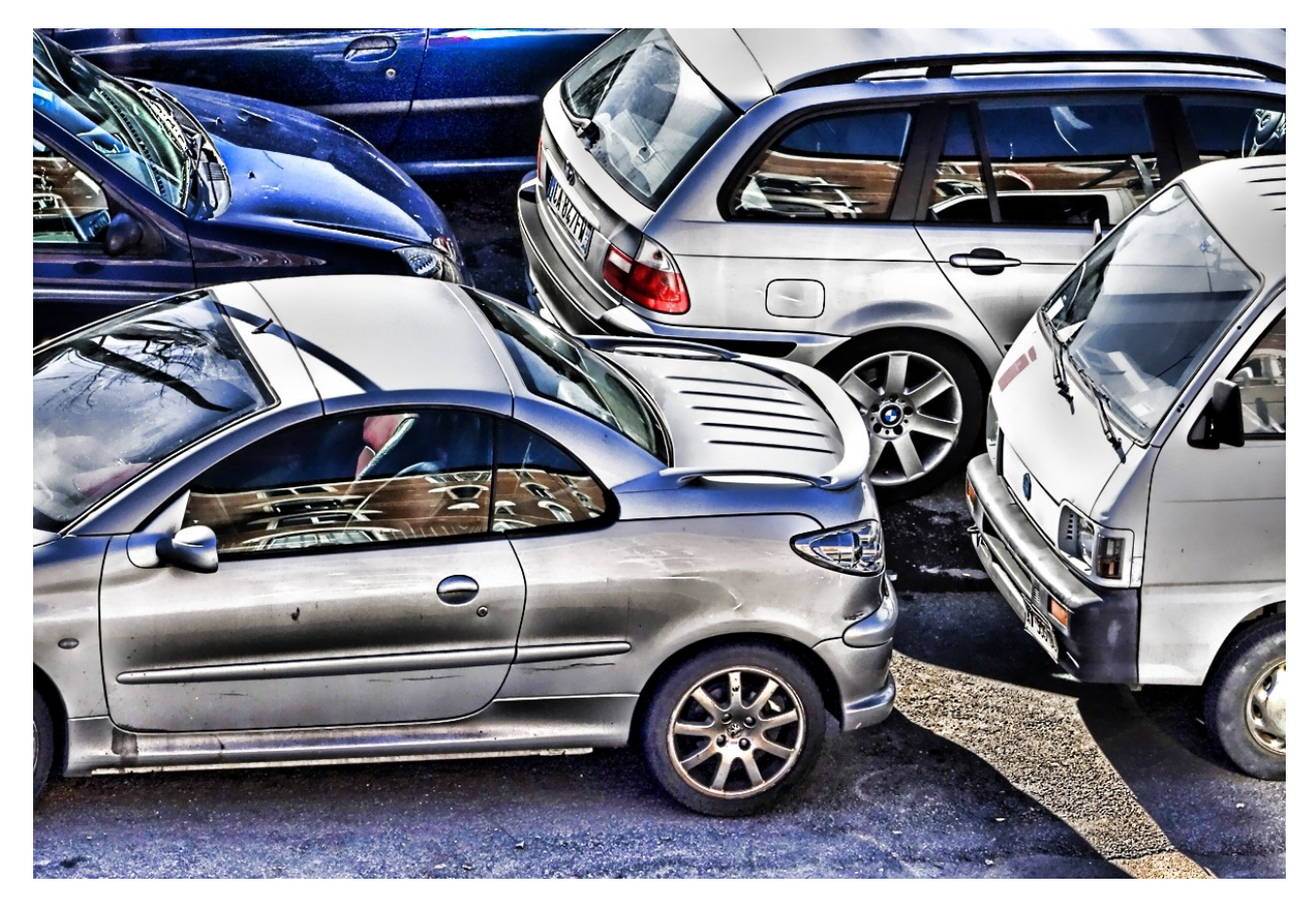

Passiamo a NEAT IMAGE (io ho trovato in offerta la versione 5.8 Pro).

- A) Open imput Image (CTRL+O)
- **B)** Device Noise Profle
- C) Auto Profle
- D) Output Image
- E) Apply

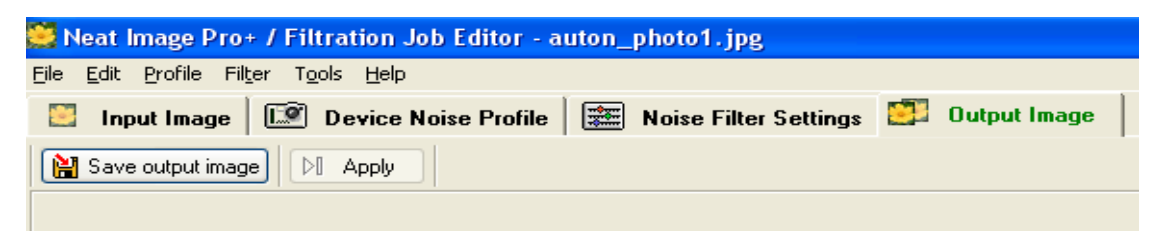

Ammorbidiamo così il tutto come un quadro ad olio, io, per comodita', ho ripetuto i passaggi per 2 volte senza toccare nessun valore, ma anche qui ci si puo' perdere nelle personalizzazioni……

Salvo ed apro **PHOTOSHOP CS3.** Ora utilizzo i seguenti **the automotion of the strumento Scherma** of tools:

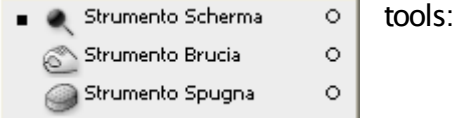

Qui, spiegare non è facile perché a seconda della dimensione del pennello, dell'intervallo e dell'esposizione ottengo risultati diversi.

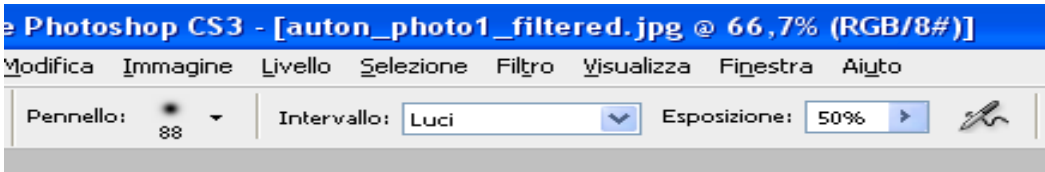

Normalmente uso un pennello medio grande e passandolo sulla foto mi accorgo dove agisca come desidero e dove invece rovini l'immagine, CTRL+Z e ripasso solo dove ho esaltato cio' che volevo.

Alterno lo strumento Scherma con quello Brucia e cerco di tirare fuori le luci e le ombre i riflessi e i dettagli.

Chiudo con lo strumento Spugna opzionando il metodo saturazione e tiro fuori i colori più nascosti.

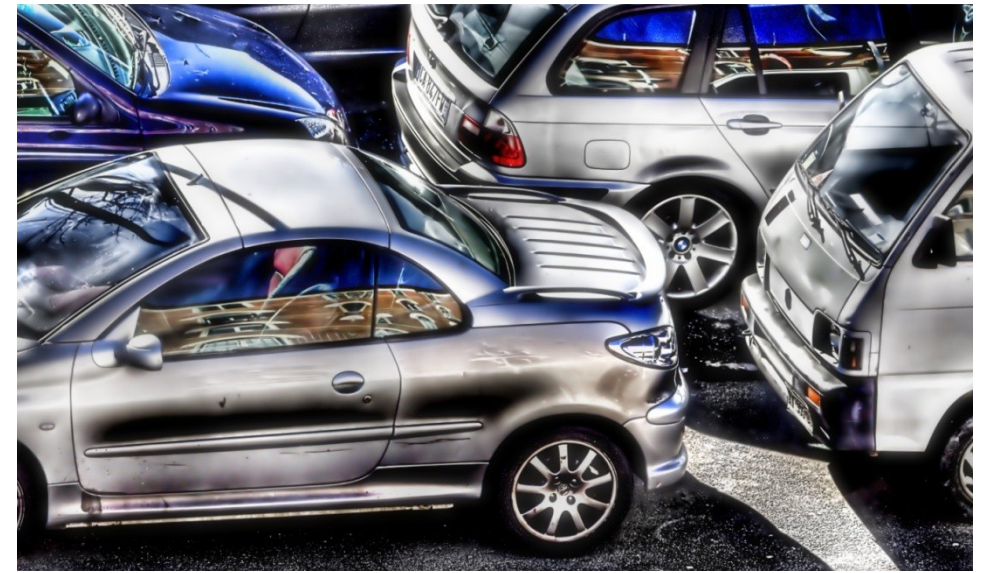

Spero di avervi dato almeno una strada per intraprendere la vostra e troverete in ogni foto emozioni diverse e modi nuovi di utilizzare i programmi in questione; premetto che nel web ci sono dei veri e propri Guru di "fumettopoli" e non gli spilli un consiglio nemmeno pagando.

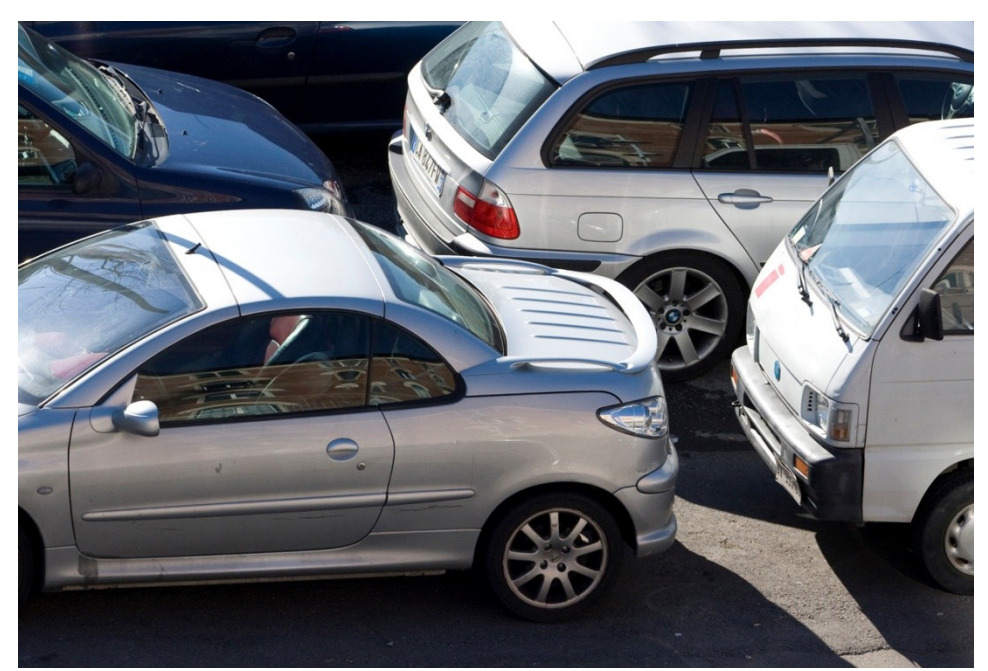